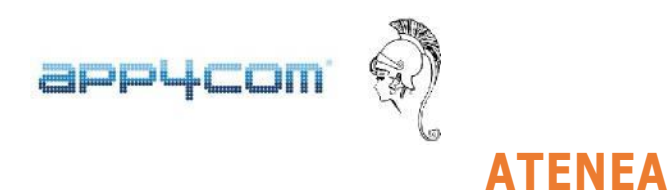

## **MANUAL DE FUNCIONAMIENTO PARA EL ACCESO DE FAMILIARES**

Cada vez que un Alumno se matricula en el programa **ATENEA** en un servicio de Aula Matinal o de Actividad Extraescolar, el programa lo registra con los datos disponibles en el portal de la APAE, incluyendo una dirección email.

Posteriormente, el programa crea automáticamente un usuario Familiar con la dirección email y los datos del Tutor Legal 1 asociados a ese alumno. Además, cada empresa puede crear tantos usuarios familiares asociados a cada alumno como desee. Para ello, deberá entrar en la pestaña Usuarios, clicar en +Nuevo usuario y completar los datos incluyendo un email y contraseña. A continuación, habrá que editar el usuario Familiar para asignarle los alumnos a los que dicho familiar puede acceder.

El familiar deberá entrar en el dominio web de cada empresa donde está instalado **ATENEA** y que normalmente es [https://empresa.ATENEAerp.es](https://empresa.ateneaerp.es/). Una vez clique en Iniciar Sesión e introduzca su email (debe coincidir con el email registrado en Atenea) podrá solicitar reestablecer su contraseña. Hecho esto, podrá entrar con su email y contraseña.

Una vez haya accedido, el familiar tendrá acceso a tres pestañas: Alumnos, Recibos y Servicios.

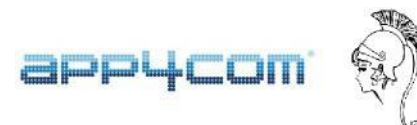

En la pestaña Alumnos, se mostrará los alumnos que dicho familiar tiene asociados y a cuya información, por tanto, puede acceder. Clicando en un alumno concreto, podrá acceder a los datos personales del alumno, las actividades en las que el alumno está matriculado y los datos de facturación correspondientes a ese alumno.

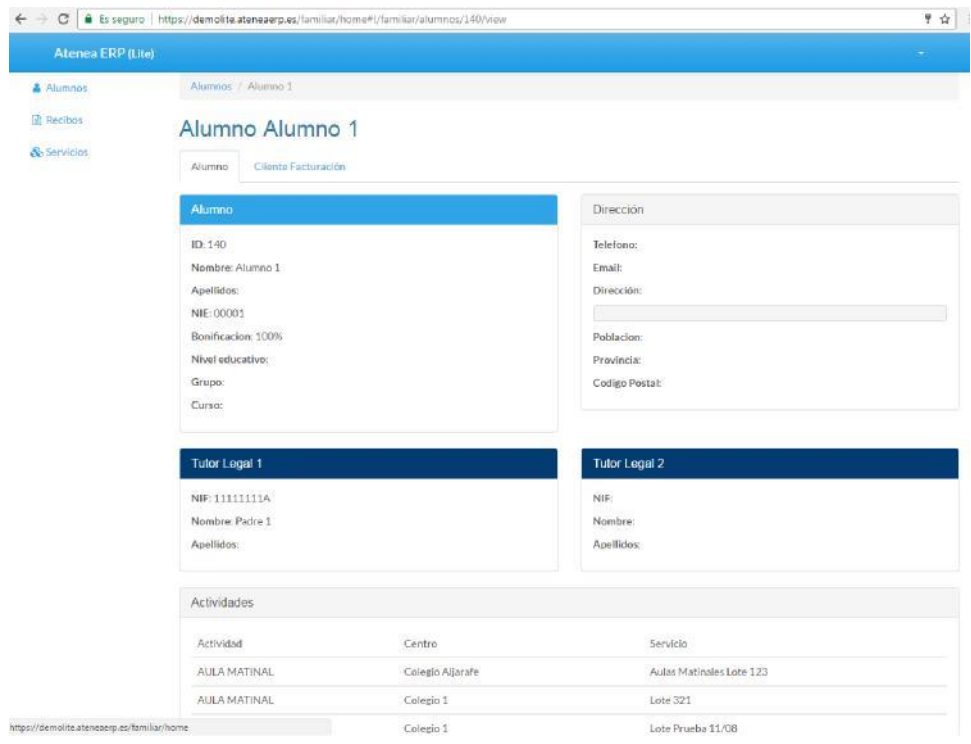

En la pestaña Recibos, el familiar podrá acceder a todos los recibos que se han emitido asociados al alumno

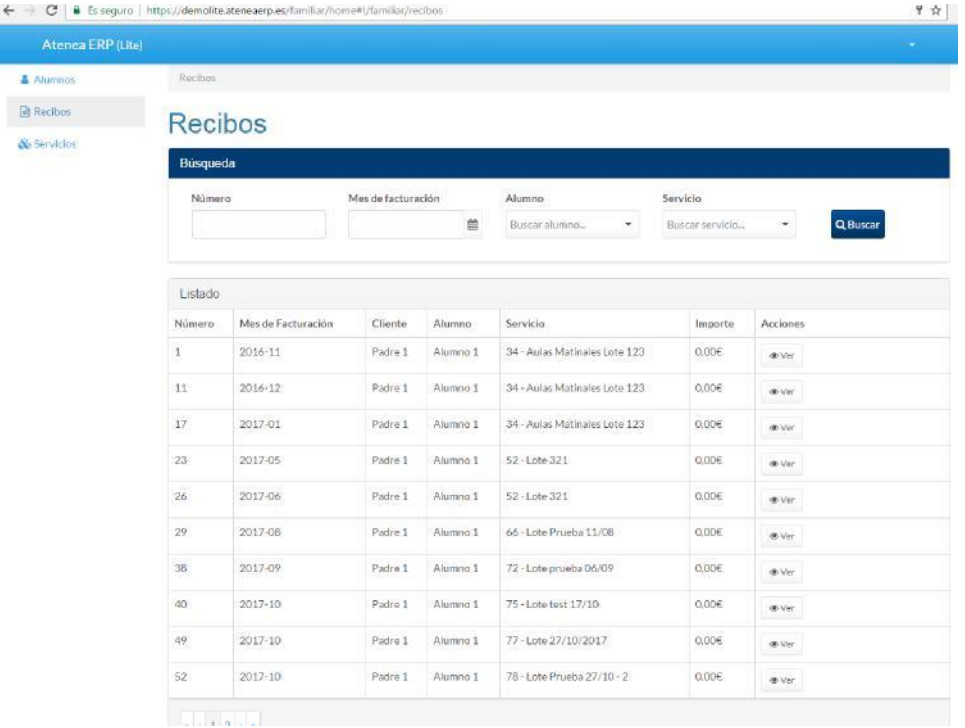

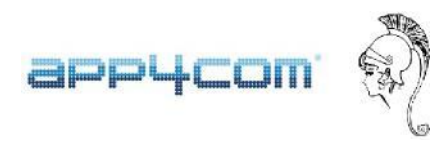

Por último, en la pestaña Servicios, el familiar tendrá acceso a las asistencias del alumno a las diferentes actividades en las que está matriculado

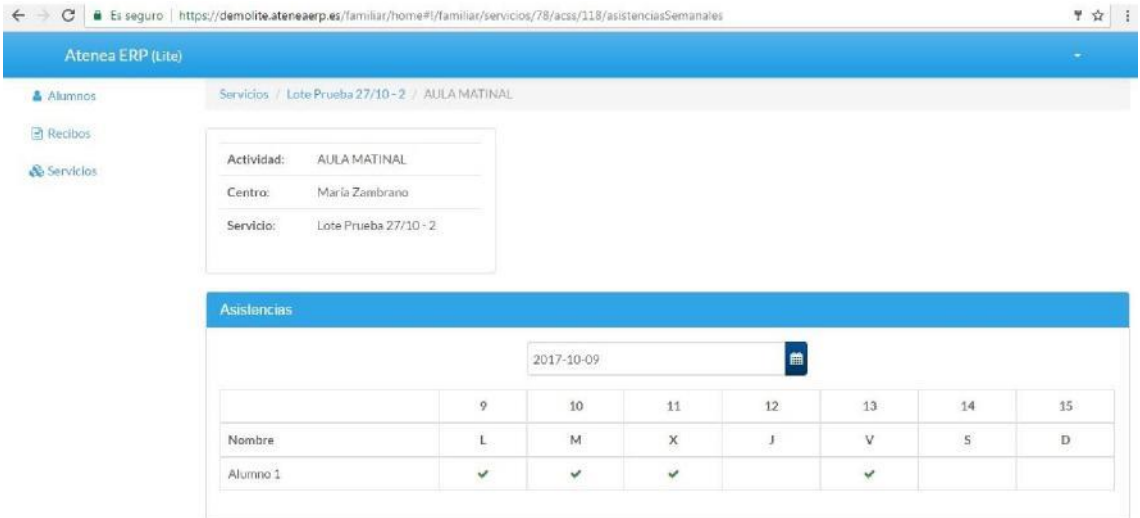